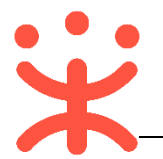

# **政府采购评审专家注册操作指南**

本指南主要描述评审专家在政采云平台注册入库、专家资料修改、账号注销 等操作说明。

## **一、使用说明**

评审专家在注册入库阶段分为临时专家和正式专家,不同身份在平台中可以 操作的功能有所不同。

临时专家:专家注册后,在财政监管未审核入库前的评审专家为临时专家, 只能在平台进行专家信息维护,提交入库审核。

正式专家:财政监管审核已入库的评审专家为正式专家,主要有以下功能; 变更专家资料、日程管理、注销账号。

为保证评审专家信息安全,特提醒评审专家使用完政采云平台后需以以下两 种安全方式退出,如图所示:

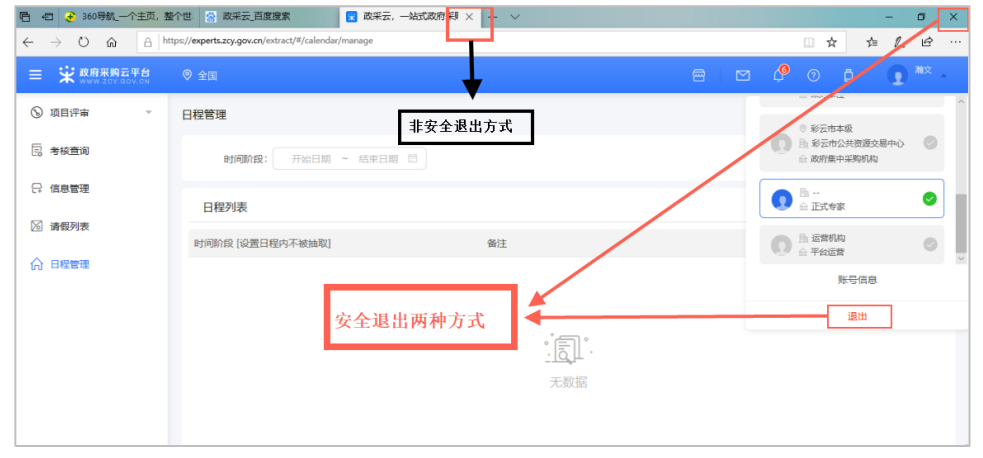

# **二、帮助中心**

- 操作手册/视频(登录后在政采云平台首页采宝下方或在服务大厅-操作指 南)
- 智能客服

1) 在线咨询(智能采宝):

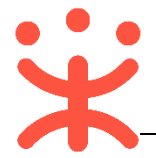

PC 端: <http://m.tb.cn/x.X2oEy>

手机端: 搜索并关注微信公众号"政采云平台", 点击"关于我们-智能客服" 2) 帮助中心(常见问题):<https://help.zcy.gov.cn/>

• 客服热线: 400-881-7190

# **三、评审专家入驻**

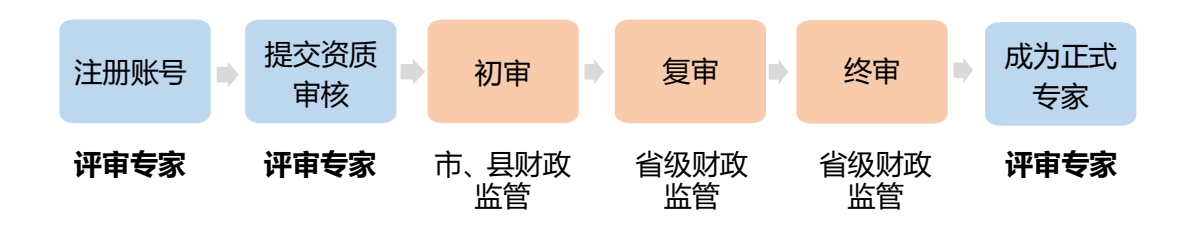

## **(一) 注册**

1) 进入吉林省政府采购网 <http://www.ccgp-jilin.gov.cn/>,点击【**专家注册**】 菜单;

![](_page_1_Picture_142.jpeg)

注:如果已注册过账号,可点击【专家登录】菜单,也可以进入 [https://login.zcy.gov.cn/login](https://login.zcy.gov.cn/login，直接), [直接登](https://login.zcy.gov.cn/login，直接)录。

![](_page_2_Picture_0.jpeg)

2) 页面跳转至政采云平台评审专家注册页面,需进行手机验证,完成后点击【**下**

![](_page_2_Picture_63.jpeg)

### 3) 进入基本信息完善页面,完成后点击【**注册**】;

![](_page_2_Picture_64.jpeg)

4) 注册成功后,显示"登录"的弹框,点击【**去登录**】;

![](_page_2_Picture_65.jpeg)

5) 登录后,页面直接跳转至信息管理页面,进行资料完善,且状态已为临时专 家。

![](_page_3_Picture_0.jpeg)

政采云平台-政府采购评审专家注册操作指南 20190319

![](_page_3_Picture_2.jpeg)

## **(二) 资料维护**

1) 在"信息管理"页面,首先需完善基本信息,点击右侧【**编辑**】按钮;

![](_page_3_Picture_68.jpeg)

2) 带"\*"的为必填项,填写完成后点击【**保存**】;

![](_page_3_Picture_69.jpeg)

注:照片和身份证扫描件都需要上传图片格式附件,且附件清晰可见。

![](_page_4_Picture_0.jpeg)

3) 保存基本信息后,点击"评标信息",进行信息完善,信息完善后点击右上 角**【保存】**;

![](_page_4_Picture_152.jpeg)

#### 注:

- 1. 隶属区划为常住地的专家分库;
- 2. 评标区划选择专家隶属区划;
- 3. 评标专业: 通过左边箭头向下选择或检索, 最多可以选择 3 个三级评标专业;
- 4. 回避单位:本单位默认是回避单位,和本人认为需要申请回避的单位。
- 4) 评标信息完善后, 将"学历信息", "职称信息", "工作履历", "执业 资格"进行填写,将吉林省政府采购评审专家申请表上传至至"其他材料";

![](_page_4_Picture_153.jpeg)

注:

- 1. 职称信息中,职称需要选择最小级;如果没有职称,将执业资格填入"职称信 息";职称附件必须上传;
- 2. 学历证书需要上传图片格式附件,且附件清晰可见;
- 3. "职称信息"、"工作履历"、"执业资格"可以录入多条信息,至多 5 条, 点击页面右下角【新增】即可;
- 4. 将吉林省政府采购评审专家申请表上传至至"其他材料";
- 5. "其他材料"中附件信息选填,要求 JPG 格式, 大小 20M 以下, 最多三张。

![](_page_5_Picture_0.jpeg)

![](_page_5_Picture_2.jpeg)

6) 选择左侧注册入驻的区划/系统,然后点击下方【**提交**】按钮;

![](_page_5_Picture_128.jpeg)

- **注:**专家注册区划需选择吉林省内区划。(如常住地为长春市区的专家选择区划为长 春市本级,常住地为农安县的专家选择区划为农安县;申请人选择的区划即为 申请人所在的专家分库。)
- 7) 提交入驻申请后,通过市/县财政监管一道审核和省级财政监管两道审核后, 并经财政公示无异议后进入政府采购评审专家库。评审专家会收到成为政府 采购评审专家的短信通知,后续有机会参与相关政府采购活动的专家评审工 作。

## **四、修改专家信息**

**说明:**正式专家如需修改资料信息,需要市/县财政监管一道审核和省级财 政监管两道审核通过后生效。

路径:用户中心—信息管理。

1) 点击"信息管理", 选择要修改的内容, 点击右上角【**编辑**】, 修改完成后 点击【**保存**】,然后进行提交;

![](_page_6_Picture_0.jpeg)

![](_page_6_Picture_52.jpeg)

2) 修改信息后需要经财政监管部门审核后生效;

![](_page_6_Picture_53.jpeg)

3) 如需修改"隶属专家库", 选择"评标信息", 点击隶属区划后面的"申请 变更区划",选择变更的区划,填写申请理由,点击【确认】后进行提交, 区划变更需要市/县财政监管一道审核和省级财政监管两道审核。

![](_page_6_Picture_54.jpeg)

![](_page_7_Picture_0.jpeg)

## **五、评审专家申请注销**

**说明:**成为正式评审专家后,专家可以自己申请注销账号。

路径:用户中心—信息管理。

1) 点击"信息管理"页面右上角【**注销**】按钮;

![](_page_7_Picture_55.jpeg)

2) 页面会跳出提示框,点击【**确定**】,则专家身份账号不能再使用。

![](_page_7_Picture_56.jpeg)

![](_page_8_Picture_0.jpeg)

### **版本说明**

![](_page_8_Picture_75.jpeg)

![](_page_9_Picture_1.jpeg)

非常感谢您使用政采云平台服务,如果您有什么疑问或需要请随时联系政采 云。

本指南可能包含技术上不准确的地方、或与产品功能及操作不相符的地方、 或印刷错误。政采云将根据产品功能的增强而更新本指南的内容,并将定期改进 或更新本指南中描述的产品或程序。更新的内容将会在本指南的新版本中加入。

### 版权所有©政采云

本指南适用于政采云平台—评审专家。未经政采云书面许可,任何单位和个 人不得擅自复制、修改本指南的部分或全部,并不得以任何形式传播。

### 责任声明

在适用法律允许的范围内,政采云对本指南的所有内容不提供任何明示或暗 示的保证;不对本指南使用作任何保证。本指南使用中存在的风险,由使用者自 行承担。

在适用法律允许的范围内,政采云在任何情况下都不对因使用本指南相关内 容及本指南描述的产品而产生的任何特殊的、附带的、间接的、直接的损害进行 赔偿,即使政采云已被告知可能发生该等损害。

在适用法律允许的范围内,政采云对任何由于不可抗力、网络攻击、计算机 病毒侵入或其他非政采云因素,导致的产品不能正常运行造成的损失或造成的用 户个人资料泄露、丢失、被盗用等互联网信息安全问题免责。